# **MIDDA** פסגות טרייד החדשה לחווית מסחר משודרגת

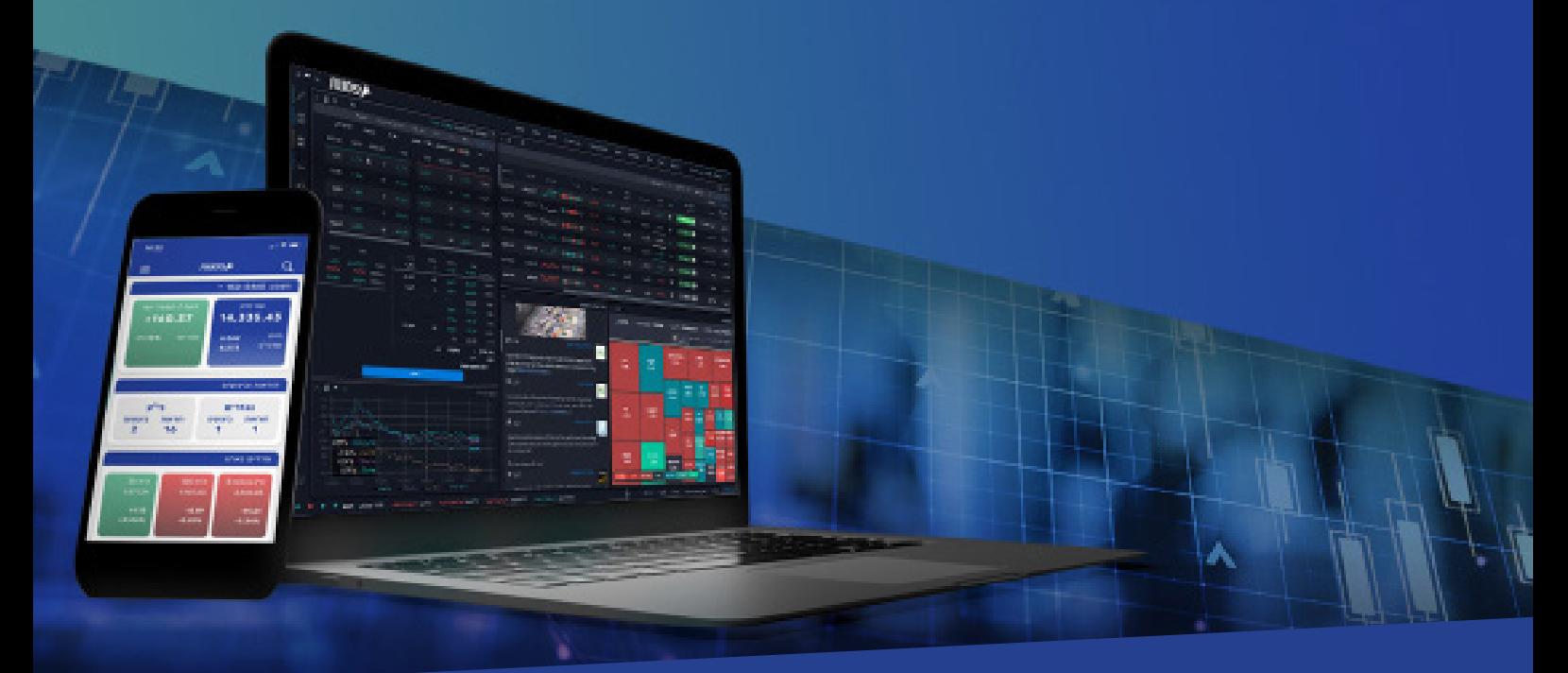

### מדריך להתקנת מערכת המסחר ב-**MAC**

**המערכת החדשה - Trade Psagot, הינה מערכת חדשנית, שתאפשר לסחור במניות בארץ, באירופה ובארה"ב. בנוסף, המערכת תאפשר מעקב אחר ני"ע באמצעות בינה מלאכותית, צפייה בנתוני מסחר היסטוריים, תחזיות אנליסטים, קבלת נתוני מסחר בזמן אמת, עדכונים כלכליים, צפייה ביתרות חשבון, תשואות, מבנה תיק ההשקעות ועוד.**

# מערכת פסגות טרייד ופרטי קשר

### פסגות טרייד

פסגות טרייד, הינה מערכת מסחר מתקדמת להשקעות בשוק ההון, המאפשרת לסחור בבורסה, במגוון רחב של מכשירים פיננסים וניירות ערך בארץ ובעולם. בין היתר, ניתן לסחור ולהשקיע במניות, אגרות חוב, קרנות נאמנות, קרנות סל, קרנות מחקות, s'ETF, אופציות וחוזים עתידיים. מערכת המסחר החדשנית של פסגות טרייד, מאפשרת לסוחרים ולמשקיעים בבורסה, להשתמש במגוון כלים טכנולוגיים להשקעות, המאפשרים מעקב אישי אחר ניירות ערך, נתוני מסחר היסטוריים, תחזיות אנליסטים, נתוני מסחר בזמן אמת, התראות ועדכונים כלכליים שוטפים, צפייה ביתרות חשבון, תשואות ומבנה תיק ההשקעות.

1

### פסגות טרייד לשירותך

**חיוג ישיר לפסגות טרייד:** 073-7704000 **למוקד תמיכה טכנית פסגות טרייד:** הקשה מס' 1 - שלוחה מס' 1 **לחדר מסחר פסגות טרייד:** הקשה מס' 1 - שלוחה מס' 2 **לשירות לקוחות פסגות טרייד:** הקשה מס' 1 - שלוחה מס' 3 **למוקד מכירות פסגות טרייד:** הקשה מס' 1 - שלוחה מס' 4 **דוא"ל שירות פסגות טרייד:** il.co.psagot@Trade

### **שלב 1**

לחצו על הלינק [לאתר מערכת](https://www.parallels.com/products/desktop/welcome-trial/) Parallels >> ואז לחצו על כפתור ה-Download

2

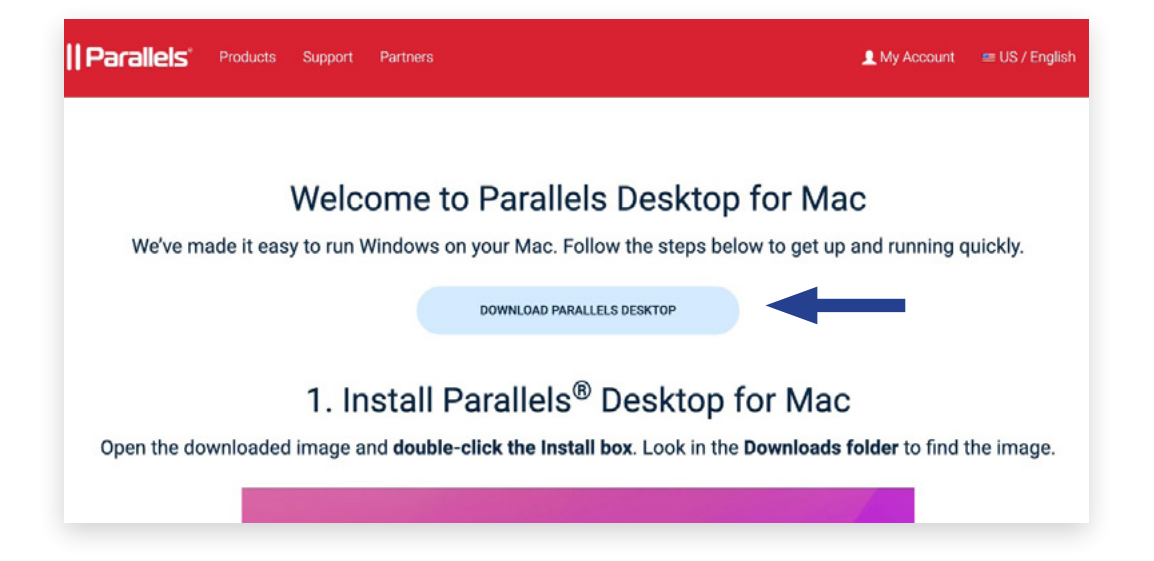

### לוחצים דאבל קליק על כפתור ה-Install ואז נפתח חלון <<

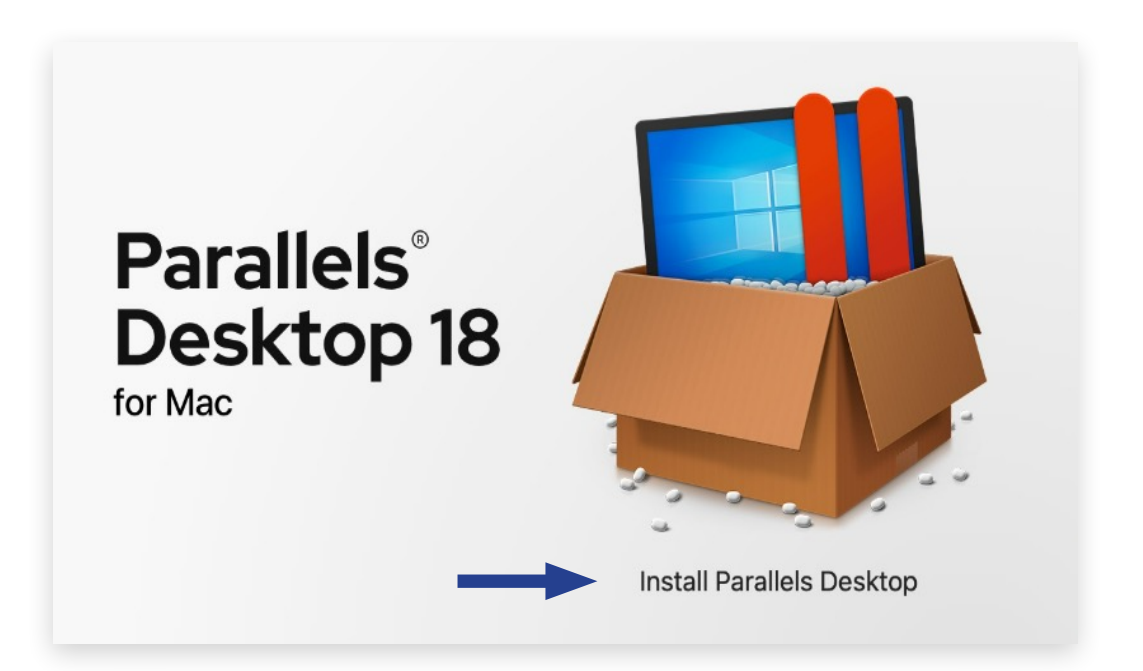

#### לוחצים על Accept כדי להתקין את המערכת על המחשב האישי

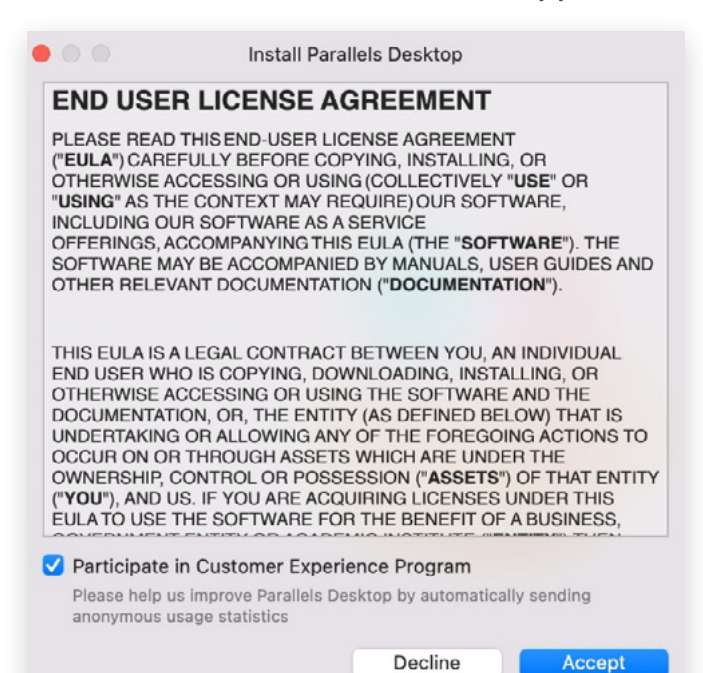

3

### חלון זה מציג את שלבי הורדת המערכת למחשב האישי

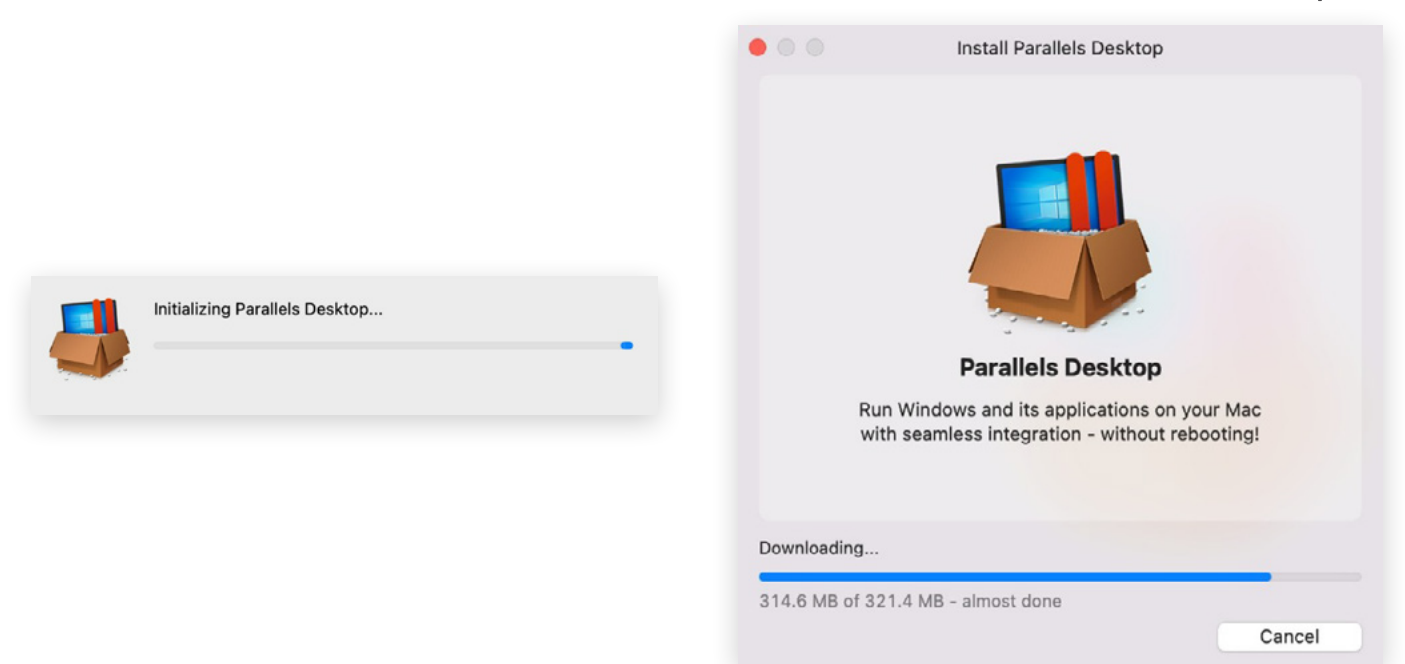

4

### כדי להמשיך לשלב הבא << יש ללחוץ NEXT >> הכפתור המסומן

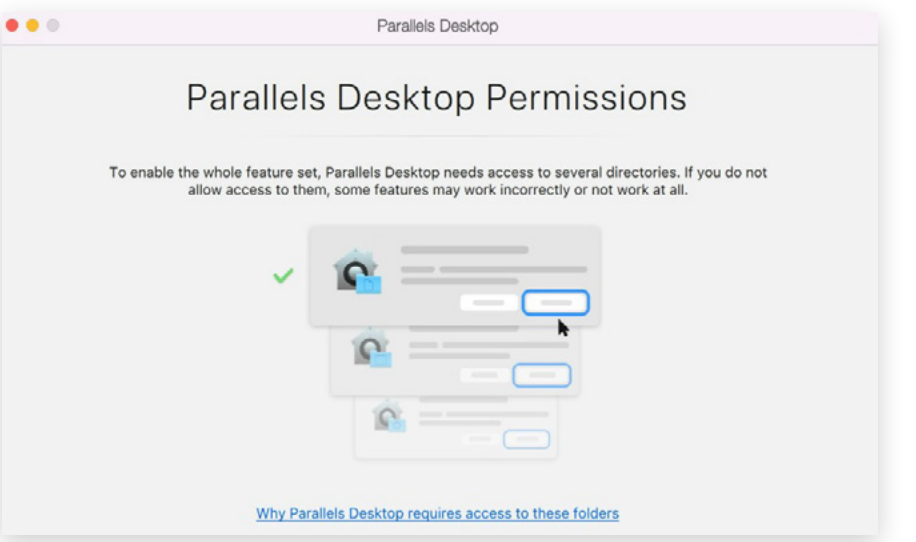

### יש ללחוץ Finish לאחר אישור גישה לתיקיות במחשב האישי

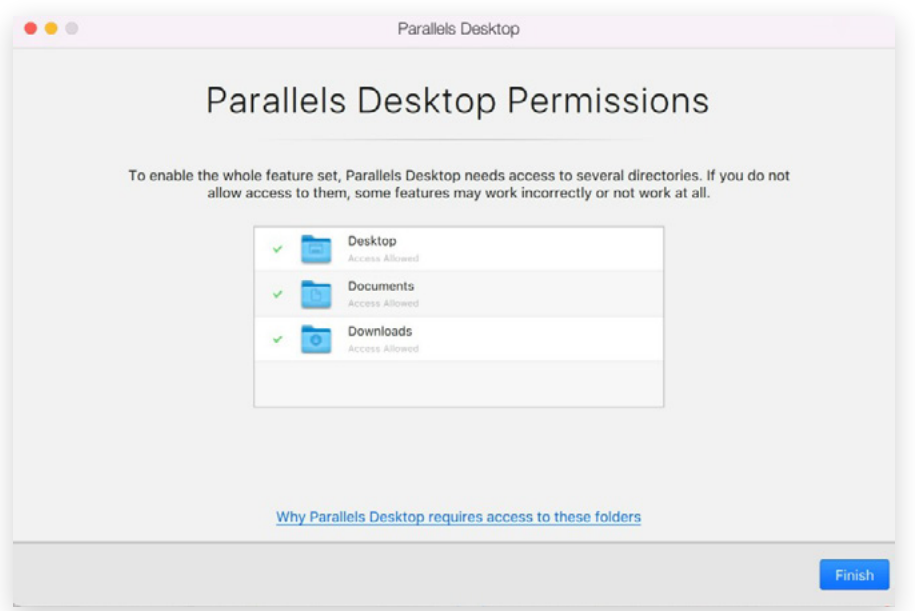

5

### פותחים חלון התקנת Windows

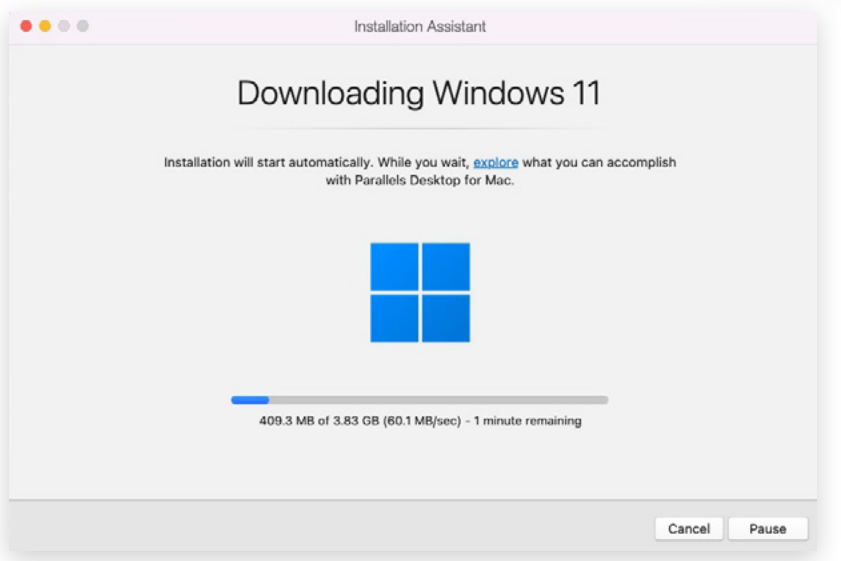

סיום התקנה

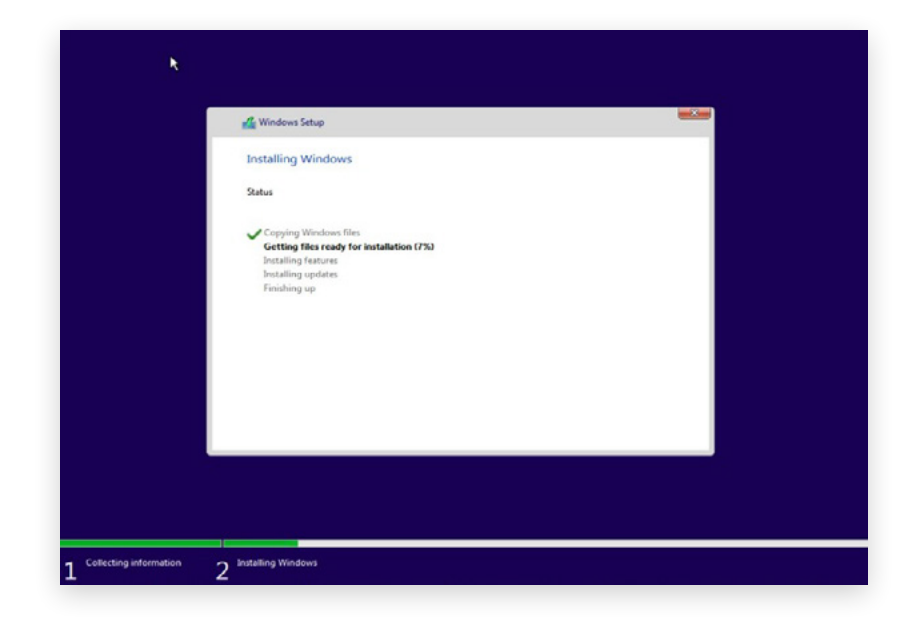

**לאחר סיום ההתקנה יש להוריד את מדריך השימוש למערכת ב-Desktop.**